## **FIRMAR ESCRITS AMB SIGNATURA ELECTRÒNICA**

- 1. Tenir el document que volem signar en pdf.
- 2. Tenir instal·lat a l'ordinador : ADOBE ACROBAT READER DC (és un programa gratuït).
- 3. Obrir el programa i el document.
- 4. Anar a Herramientas:

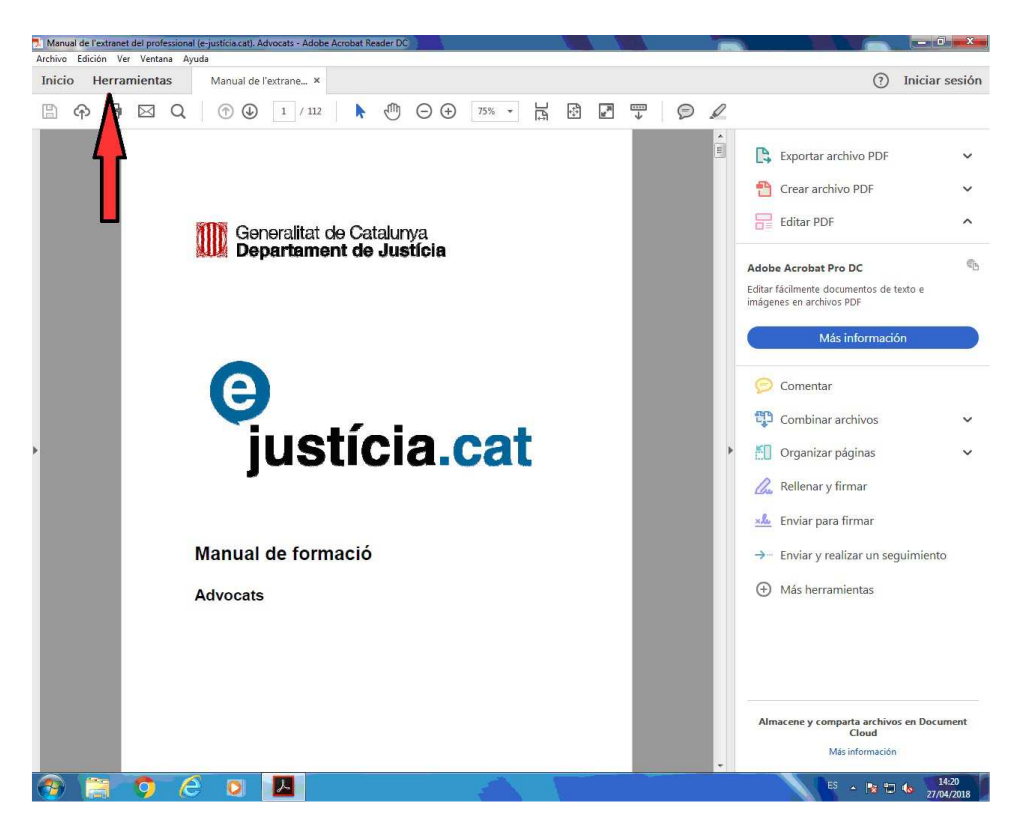

5. Firmar documentos digitalmente:

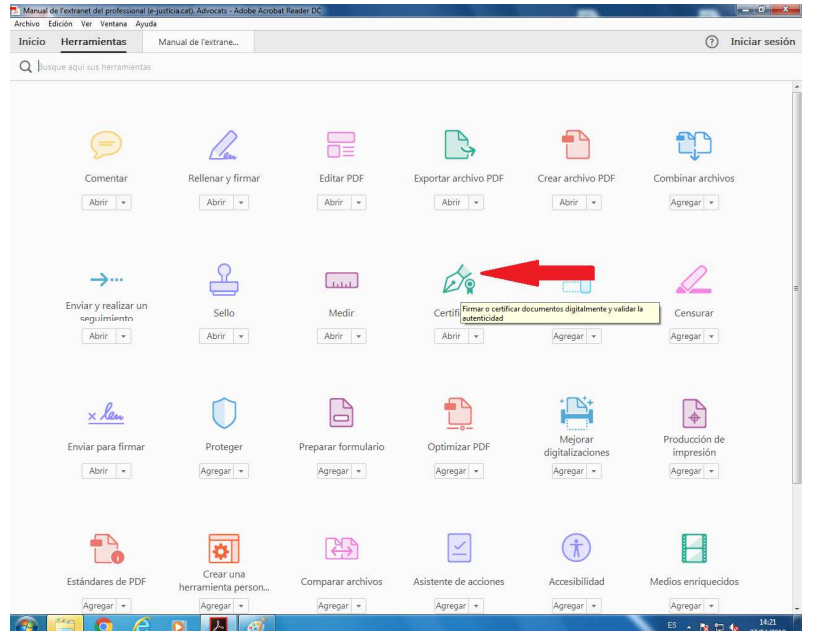

6. Fer clic en firmar digitalmente i a continuació Acceptar el quadre emergent que ens indica que haurem de dibuixar l'àrea on volem col·locar la firma:

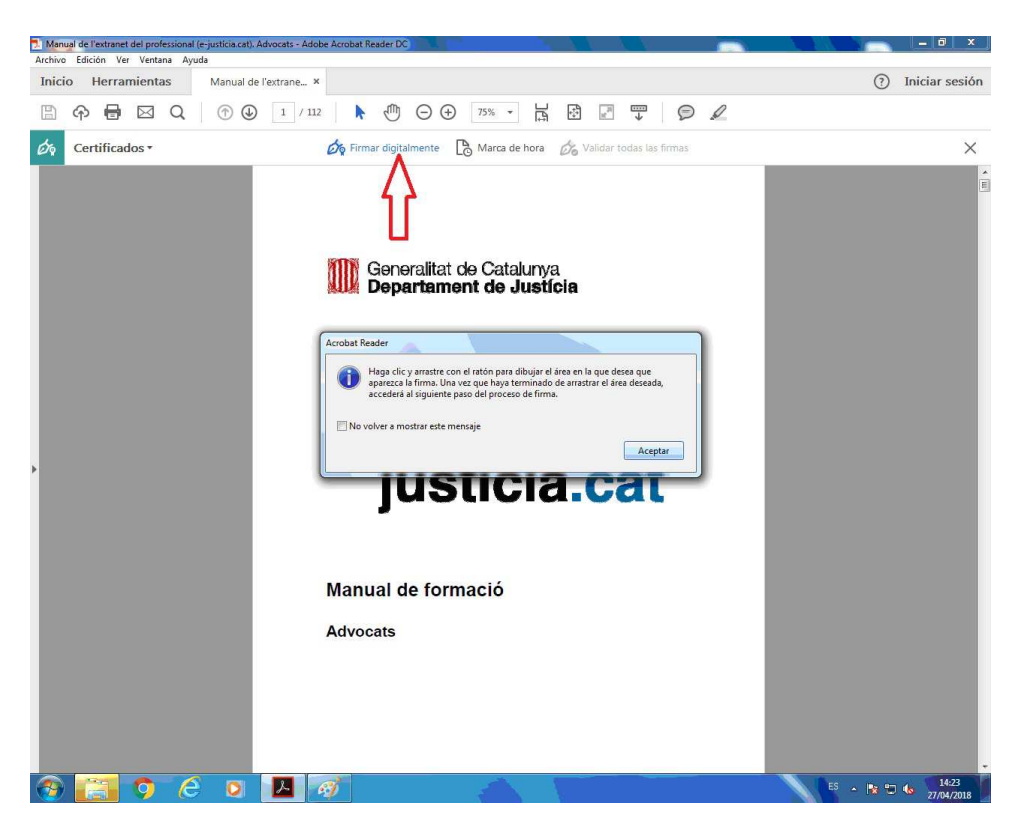

7. Dibuixar l'àrea on desitgem que aparegui la firma:

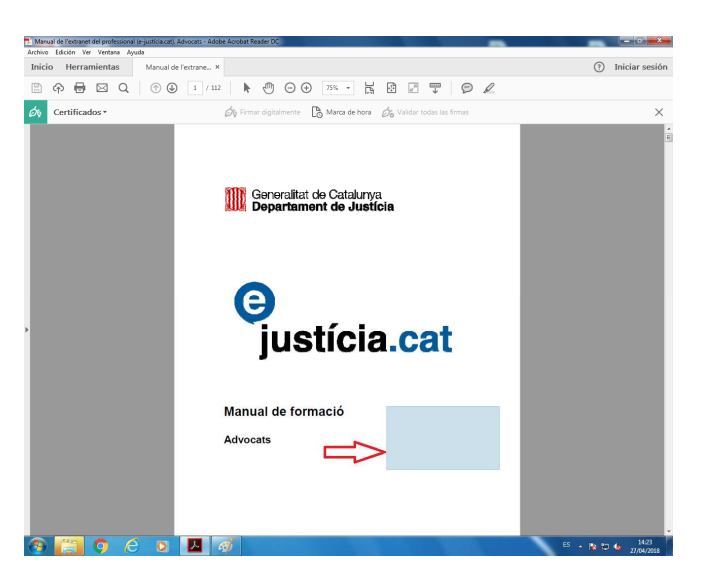

8. A continuació el programa ja detecta la firma electrònica que tingueu (ACA o qualsevol altre). S'ha d'acceptar, fer següent. Guardar el document (donat que aquest està signat i serà diferent de l'anterior) i després de fer-ho el programa sol·licitarà el PIN i ja tindrem el document signat.